## **アカウント管理**

1.アカウント一覧の確認

・お客様(得意先様)が登録した全アカウントが一覧で確認できます。

・確認するには、BtoBサイトにログインしてから[マイページ]⇒[アカウント一覧]メニューから確認してください。

- ・一覧上には、登録できるアカウント残数が表示されます。
- ・一覧に表示されている各アカウント行では[編集]、[PWD変更]、[削除]が選択でき、全アカウントに対してのアカウント情報の編集、パスワード変更、 アカウント削除メニューに移動することができます。
- ・一覧の上の[アカウント新規追加]ボタンより、アカウント新規登録ページに移動することができます。

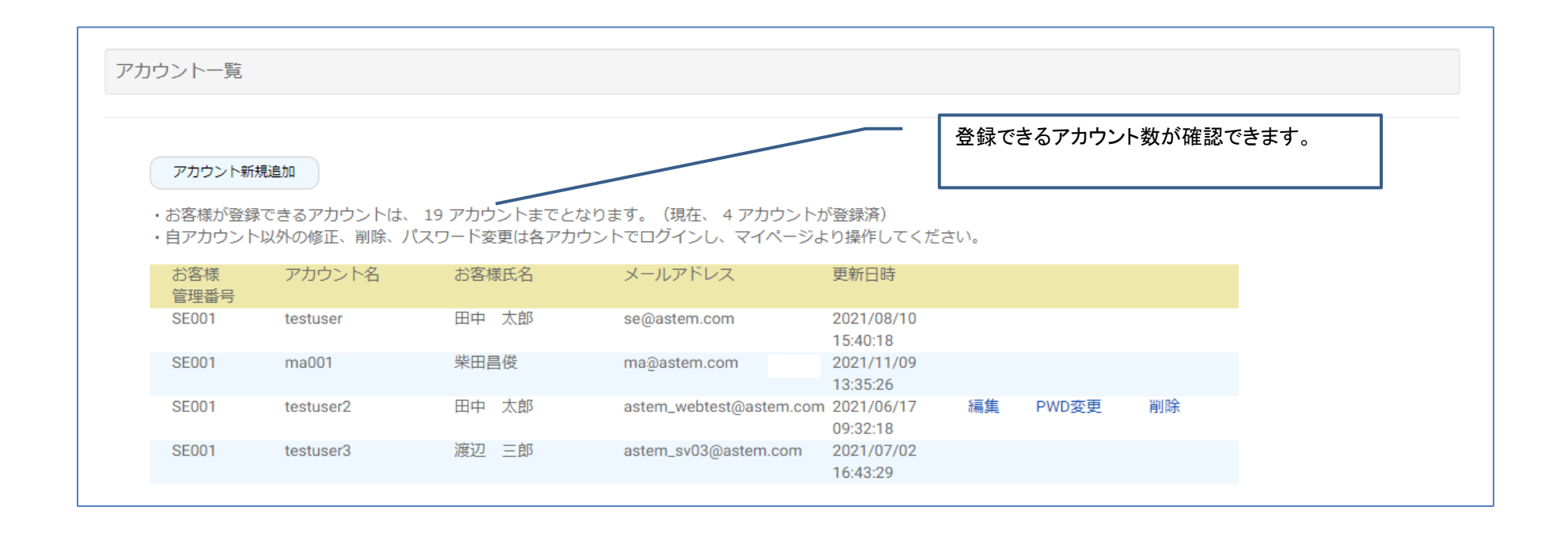

2. 新規アカウント登録

・お客様(得意先様)は新規アカウントの登録ができます。 お客様用アカウントを登録するには事前に弊社より取得したお客様管理番号が必要です。(弊社へのご利用申請で発行されます)

・お客様用アカウントは、お客様管理番号ごとに登録できる数が制限されます。登録できるアカウント数を確認するには上記1でご説明したアカウント一覧を 参照してください。

・ログインしていない場合、新規アカウント登録は、ログイン画面下にある「新規登録をこちら」から登録できます。 ・ログイン済の場合、新規アカウントは 「マイページ] ⇒ 「アカウント一覧]メニューを開き、一覧の上の[アカウント新規追加]ボタンより登録できます。

・アカウント新規追加ページでは、以下項目を設定し、「登録」ボタンで更新完了となります。 全項目、指定必須となります。

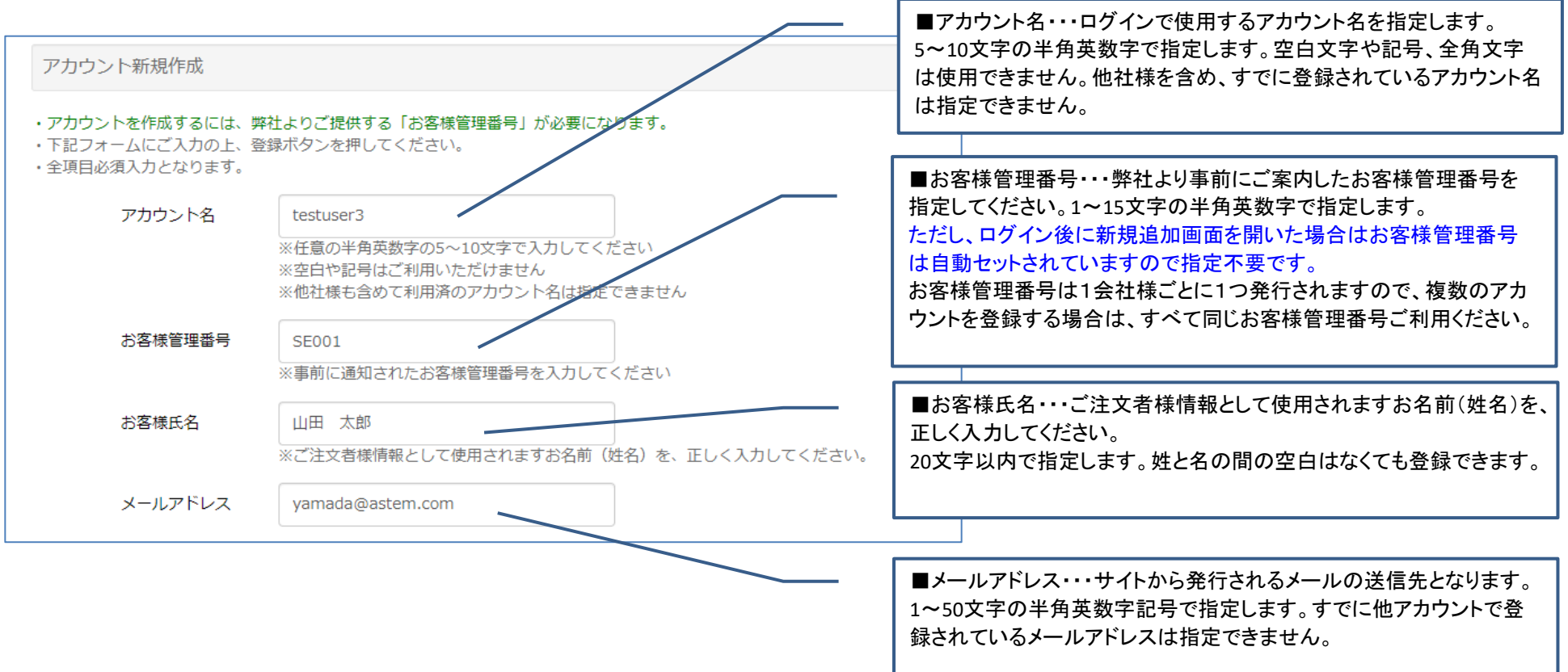

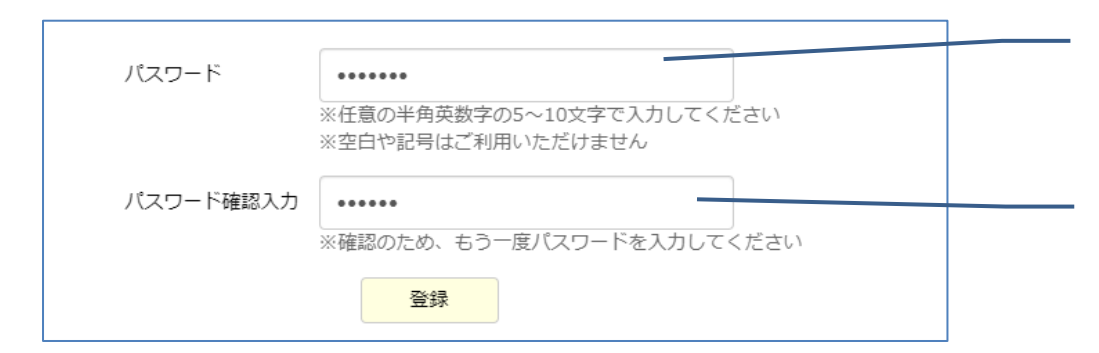

■パスワード・・・ログインで使用するパスワードを指定します。 5~10文字の半角英数字で指定します。空白文字や記号、全角文字 は使用できません。

■パスワード確認入力・・・確認のため、パスワードで指定したものと同 じパスワードを入力します。

- ・「登録」ボタンで登録完了となり、メールアドレスの指定がある場合は、アカウント追加の確認メールが送信されます。
- ・指定されたメールアドレスに不備があった場合など、画面に「アカウントは登録されましたが、登録完了メールの送信に失敗しました」の エラーが表示される場合があります。この場合は、指定したメールアドレスに間違いがないかをご確認ください。
- 3. アカウント情報の編集

・登録した全アカウントの編集ができます。編集メニューでは、お客様氏名とメールアドレスの変更ができます。

・BtoBサイトにログインしてから[マイページ] ⇒ [アカウント編集]メニューで編集可能です。

もしくは[マイページ] ⇒ [アカウント一覧]メニューを開き、一覧に表示されている各アカウント行の[編集]を選択するとアカウント情報の編集メニューに 移動することができます。

必要な箇所を編集し、「更新」ボタンで編集完了となります。

- 4.アカウントの削除
	- ・登録した全アカウントの削除ができます
	- ・BtoBサイトにログインしてから[マイページ] ⇒ [アカウント削除]メニューで削除可能です。

もしくは[マイページ] ⇒ [アカウント一覧]メニューを開き、一覧に表示されている各アカウント行の[削除]を選択するとアカウント情報の削除メニューに 移動することができます。

内容を確認し、「削除」ボタンで削除完了となります。

・アカウントはいつでも削除が可能です。

削除するアカウントに紐づくカートデータやご注文データなどが存在しているアカントであっても削除可能です。

- ・アカウントを削除しても、「カート」「お気に入り」「お届け先」「ご注文履歴」はシステムにはしばらく残っていますので
- 短期間のうちに再度同じアカウント名、お客様管理番号を使い再登録すれば、これらのデータは復活できる場合があります。

ただし再登録するときに、他社様含め同一アカウント名がすでに登録されていた場合は、同一アカウント名称で再登録できないため復活できません。

・アカウントを削除すると、ご注文履歴ページで設定できる「csv出力設定」のみが同時に削除されます。

5.パスワード変更

・BtoBサイト管理者は、全アカウントのパスワード変更ができます。

・自身のパスワードは、BtoBサイトにログインしてから[マイページ] ⇒ [パスワード]メニューで変更できます。

・他アカウントのパスワードを変更するには、BtoBサイト管理者アカウントでログインしてから[マイページ(管理者用)] ⇒ [アカウント一覧(全顧客)] メニューを開き一覧に表示されている各アカウント行の[PWD変更]を選択するとパスワード変更メニューに移動することができます。

・パスワード変更には旧パスワードの入力は必要ありません。 BtoBサイト管理者はパスワード変更はできますが、お客様の旧パスワードを確認することはできません。

6. 登録できる得意先様用アカウント数の確認

・新規登録できる得意先様用アカウント数には制限があります。

・登録できるアカウント数を確認するには、BtoBサイトにログインしてから[マイページ] ⇒ [アカウント一覧]メニューを開き 一覧の上に表示されている各お客様管理番号ごとの登録可能残数から確認してください。

7. お届け先の設定

・当サイトにログインすると、ご注文時に選択するお届け先を登録できます。 お届け先は、以下の新規追加の方法で事前に登録しておくことができます。また、ご注文時に新規追加することもできます。 登録できるお届け先の数に制限はありません。お届け先はログインアカウントごとに登録できます。全アカウント共通のお届け先の登録はできません。

◇お届け先一覧の確認

・現在登録されているお届け先の一覧を確認するには、登録したアカウントでログインしてから[マイページ]⇒[お届け先管理]メニューから確認してください。

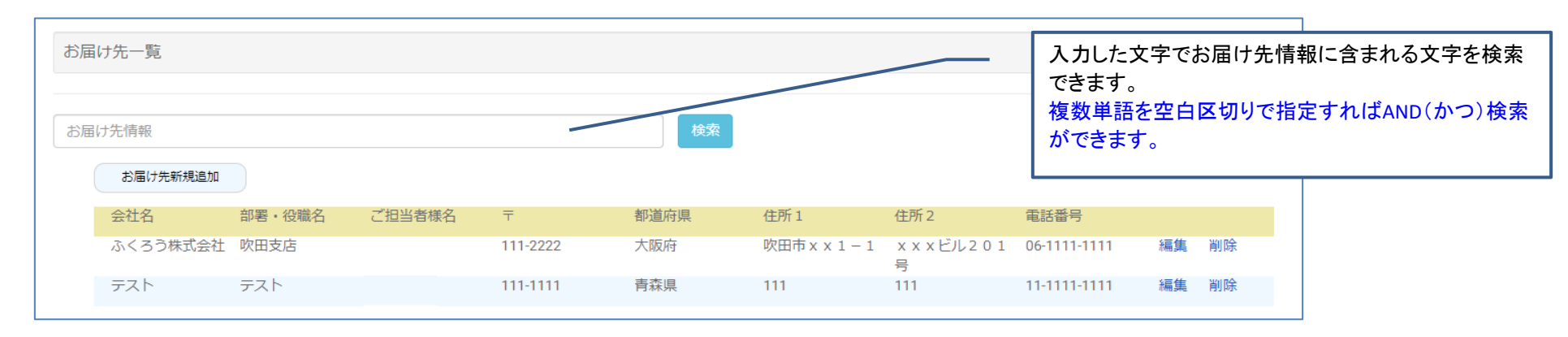

◇お届け先の新規追加

・一覧の上の[お届け先新規追加]ボタンより、お届け先の新規追加ページに移動することができます。 新規追加ページで、必要な情報を入力し「登録」ボタンで登録完了となります。

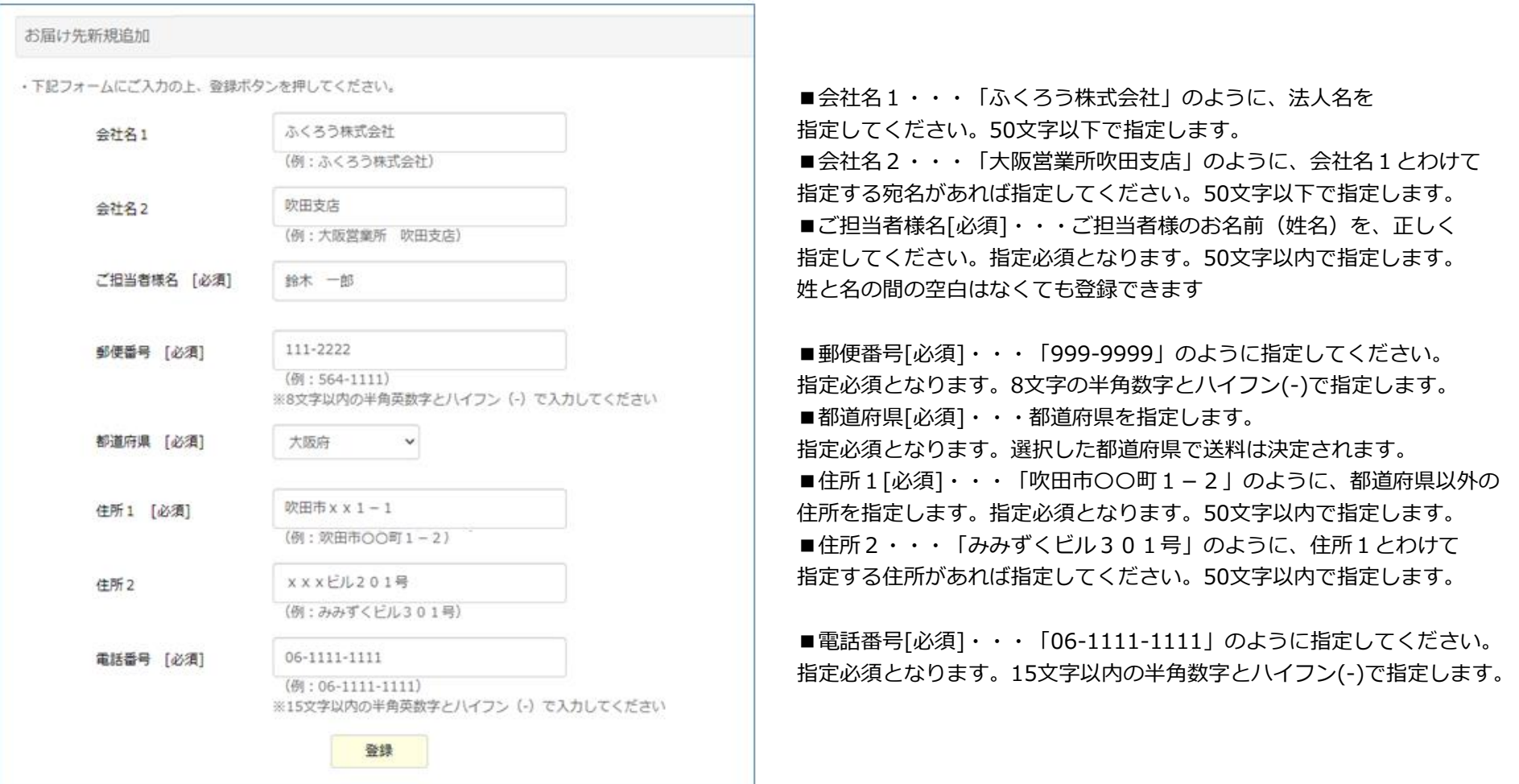

◇お届け先の修正、削除

・一覧にの右端では、[編集]、[削除]を選択でき、それぞれお届け先編集、お届け先削除メニューに移動することができます。